# **GUIA DE USUÁRIO**

**PROVAS A DISTÂNCIA**

**O**test

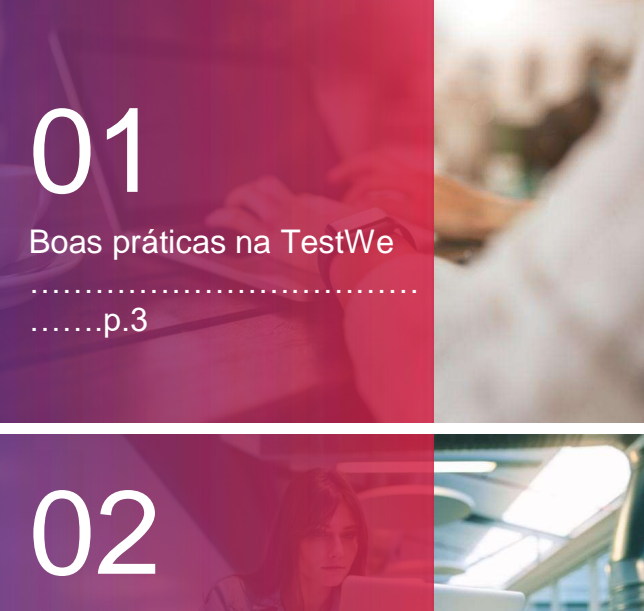

Começando na TestWe …………….……………..…

…….p.5 a. Instalar (p.6) b. Abrir TestWe (p.6) c. Sincronizar (p.6)

d. Pre -requisitos técnicos (p.6)

# 03

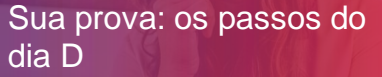

……………………………… …….p.7

1. Antes de iniciar a prova (p.8) 2. Etapas de identificação (p.10) 3, Os "sins" e os "nãos" (p.15) d. Depois da sua prova (p.16)

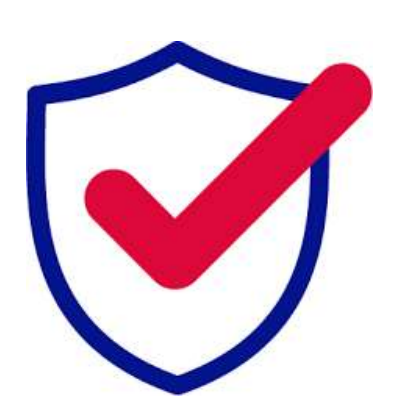

PARA QUALQUER PERGUNTA, POR FAVOR NOS CONTATE VIA ESTE

VOCÊ ENCONTRARÁ SUPORTE TÉCNICO NESTE LINK E PRECISARÁ ESCREVER PARA O CHATBOT NO CANTO INFERIOR DIREITO DA PÁGINA.

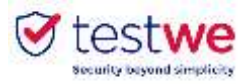

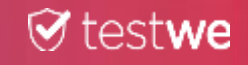

# **BOAS PRÁTICAS NA TESTWE**

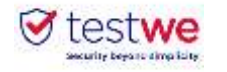

4

### **1. Os dias anteriores à sua prova**

● Baixar TesteWe pelo menos **72 horas antes do seu** 

#### **primeiro teste**

● Se você perder seu nome de usuário **ou senha**, **clique no [link](https://iam.prod.testwe.eu/auth/realms/users/login-actions/reset-credentials?client_id=prod-web&tab_id=oSr84DH9jR4&execution=6725cc44-aa68-43c3-ad32-5024924477e0&kc_locale=pt-BR)** e, em seguida, clique no botão no canto inferior direito. .

- Certifique-se de ter uma **webcam funcional**.
- Certifique-se de que seu computador esteja na data

e hora corretas.

● Certifique-se de que a **resolução** de sua tela lhe convém (recomendamos 125%) a fim de ver todos os botões presentes.

● A **Internet** é necessária para **se conectar ao software pela primeira vez, sincronizar sua lista de provas, iniciar as provas e enviar cópias**. Você pode estar off-line durante a prova.

### **2. O dia da sua prova**

● Faça o teste no computador em que você fez o **teste técnico** e envie sua cópia **daquele computador**.

● No dia D, **faça o login no TestWe 10 minutos** antes de seu teste.

● **Desabilite** seu **firewall** e **antivírus** antes de iniciar o TestWe para evitar mau funcionamento do software.

● Você precisará de seu **documento de identidade** por perto para o início da prova.

● Você deve ter um **carregador** com você para conectá-lo se precisar carregar seu computador durante a prova.

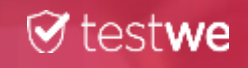

# **COMEÇANDO NA TESTWE**

**PASSAGE D'UN EXAMEN SUR TESTWE**

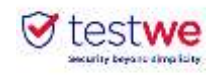

# **Começando na TestWe**

### **a. Instalar**

Do e-mail de boas-vindas recebido (verifique seu spam):

Mac OS 10.13 (como mínimo) :

arraste o logotipo TestWe para a pasta Aplicativos

abrir a pasta Aplicativos

clicar na TestWe

### Windows 10 (como mínimo) :

seguir as instruções

Certifique-se de que está em uma sessão de **administrador** ou que tenha a senha de administrador para instalar e executar TestWe.

### Linux Ubuntu :

clique com o botão direito em TestWe e selecione

"Propriedades"

Va à "Permições"

marque a caixa "Permitir que o arquivo seja executado como

um programa".

clique novamente com o botão direito do mouse em TestWe e

execute o programa

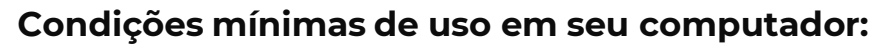

- 4 GB de RAM necessarios (8 GB recomendados).
- 1 Gb de espaço livre.

### **b. Abrir TestWe**

Certifique-se de que você está bem conectado à **Internet**. Entre com o nome de usuário e a senha fornecidos no e-mail de boas-vindas, faça o teste de treinamento "pré-requisito técnico"

### **c. Sincronizar a lista de provas**

● **Conecte-se à** TestWe **pelo menos 48 horas antes da prova:** abra o software com uma conexão de Internet e certifique-se de que sua prova esteja listada em "Próximas avaliações".

### **d. Pré-requisitos técnicos**

Faça o teste de pré-requisito técnico pelo menos **48 horas antes** de seu primeiro teste. Este teste verifica se TestWe está funcionando corretamente

em seu computador. **É MANDATÓRIO**.

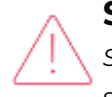

**Somente suportamos** os sistemas operacionais da **lista anterior.** *Se seu computador não estiver nesta lista, favor providencia-lo o mais rápido possível para que possafazer suas provas,*

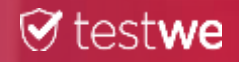

# **SUA PROVA: OS PASSOS DO DIA D**

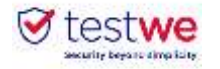

## **a. Conectar-se a TestWe**

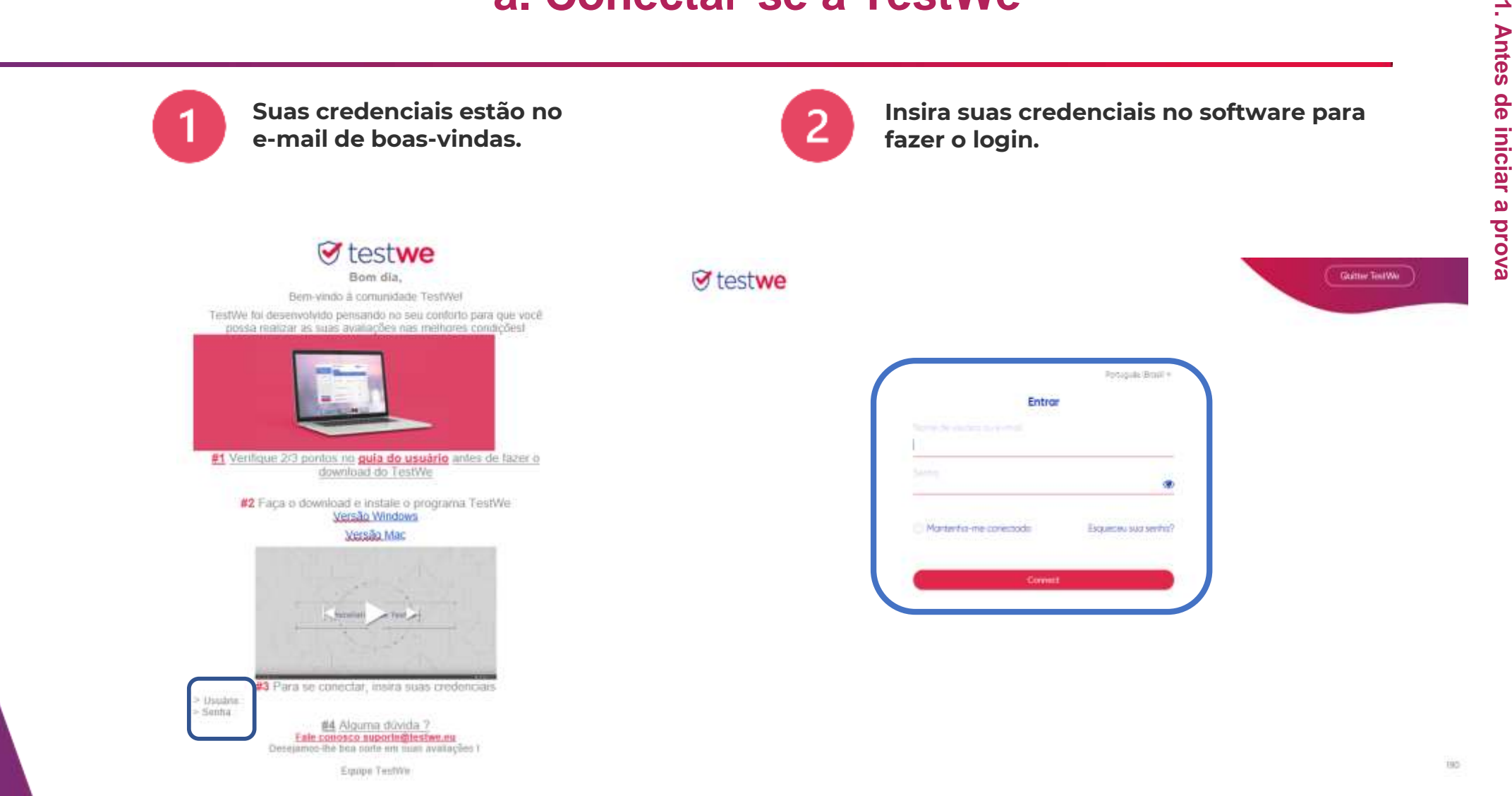

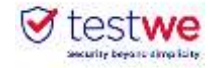

# **b. Começar sua prova**

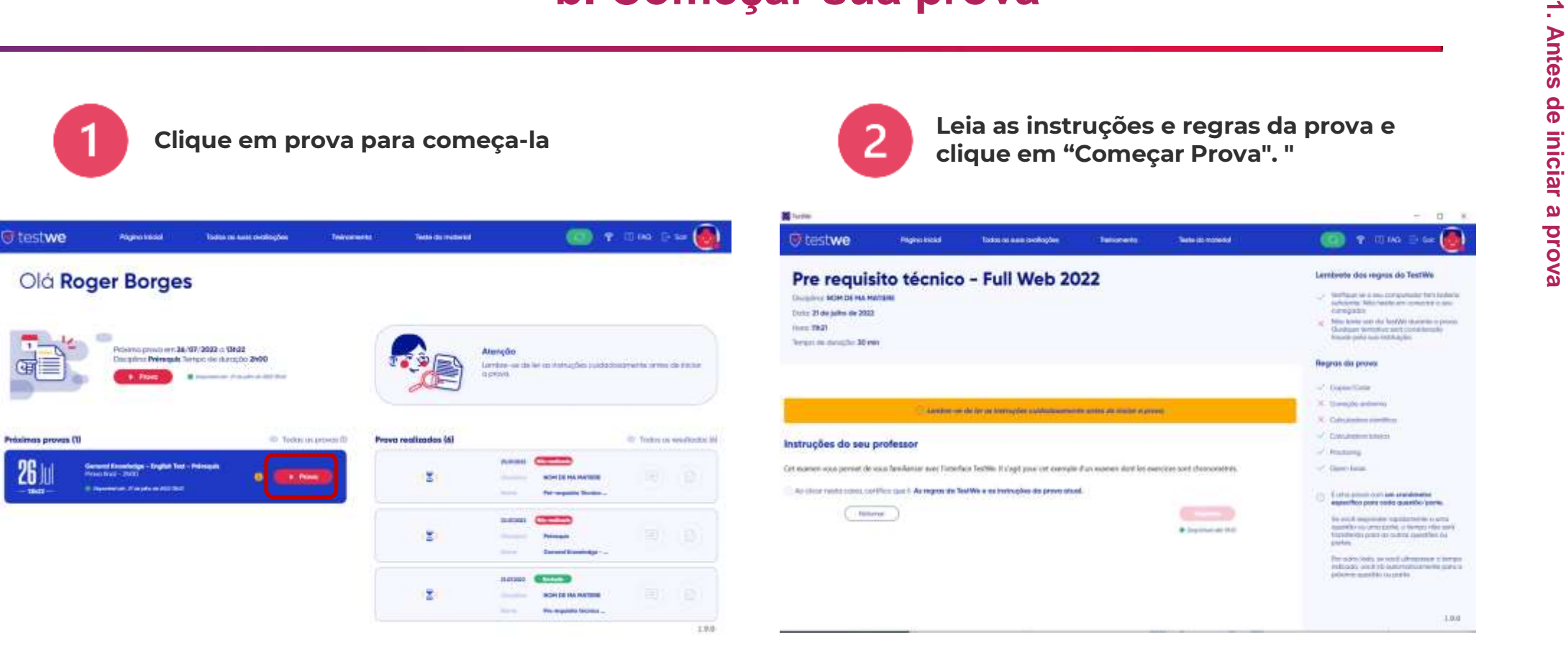

 $\bigcirc$ 

Todos os arquivos e documentos atuais serão automaticamente fechados quando a prova começar (a menos que sua prova seja "open book").

#### **Lembre-se de salvá-los antes de iniciar o TestWe.**

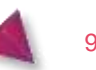

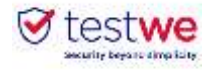

Anterior

# **a. Identificação**

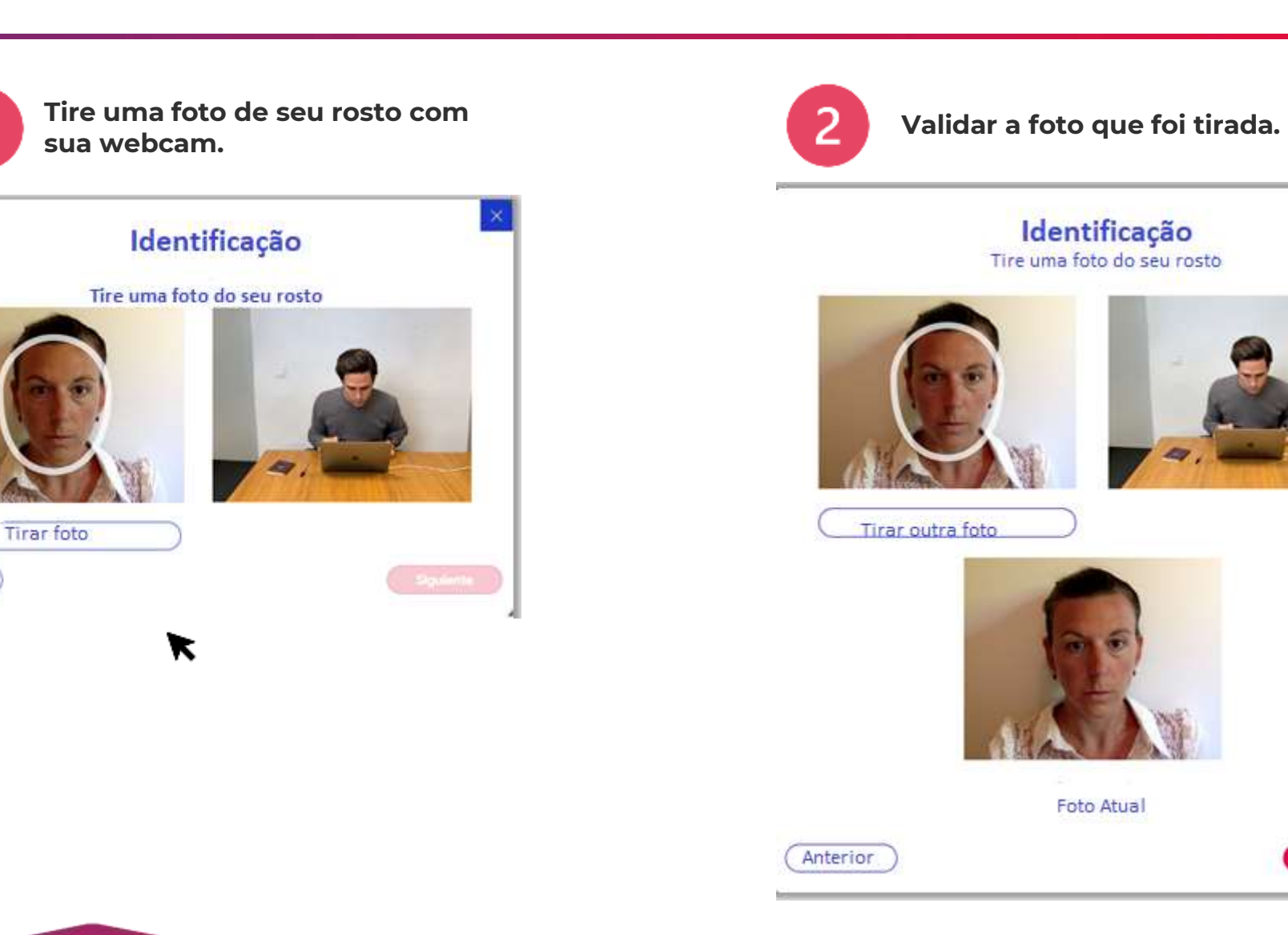

Siguiente

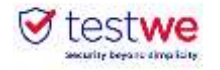

## **b. Verificar seu documento de identidade**

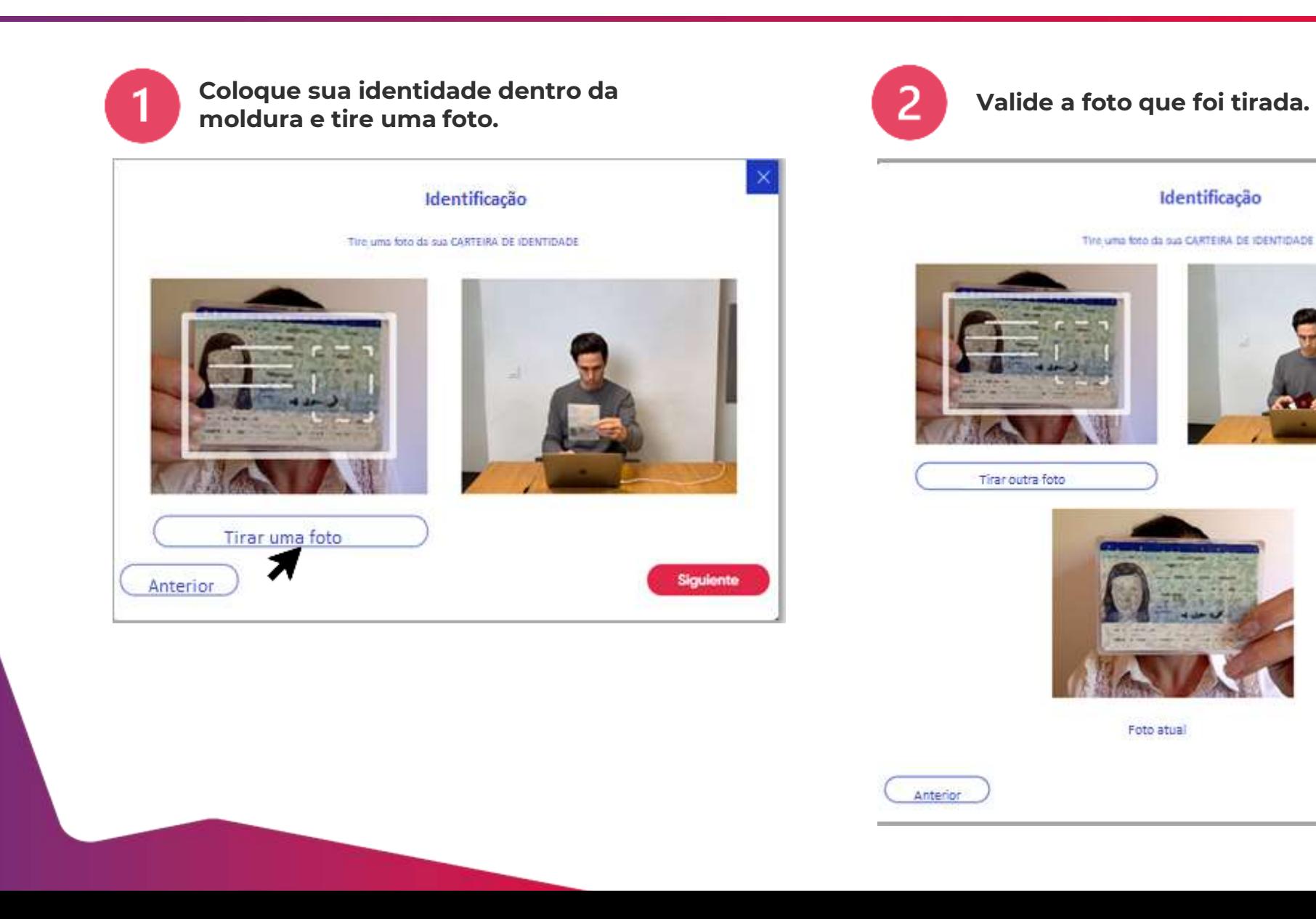

**2. Etapas de identificação**

**Siguiente:** 

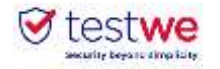

# **c. Verificar seu microfone**

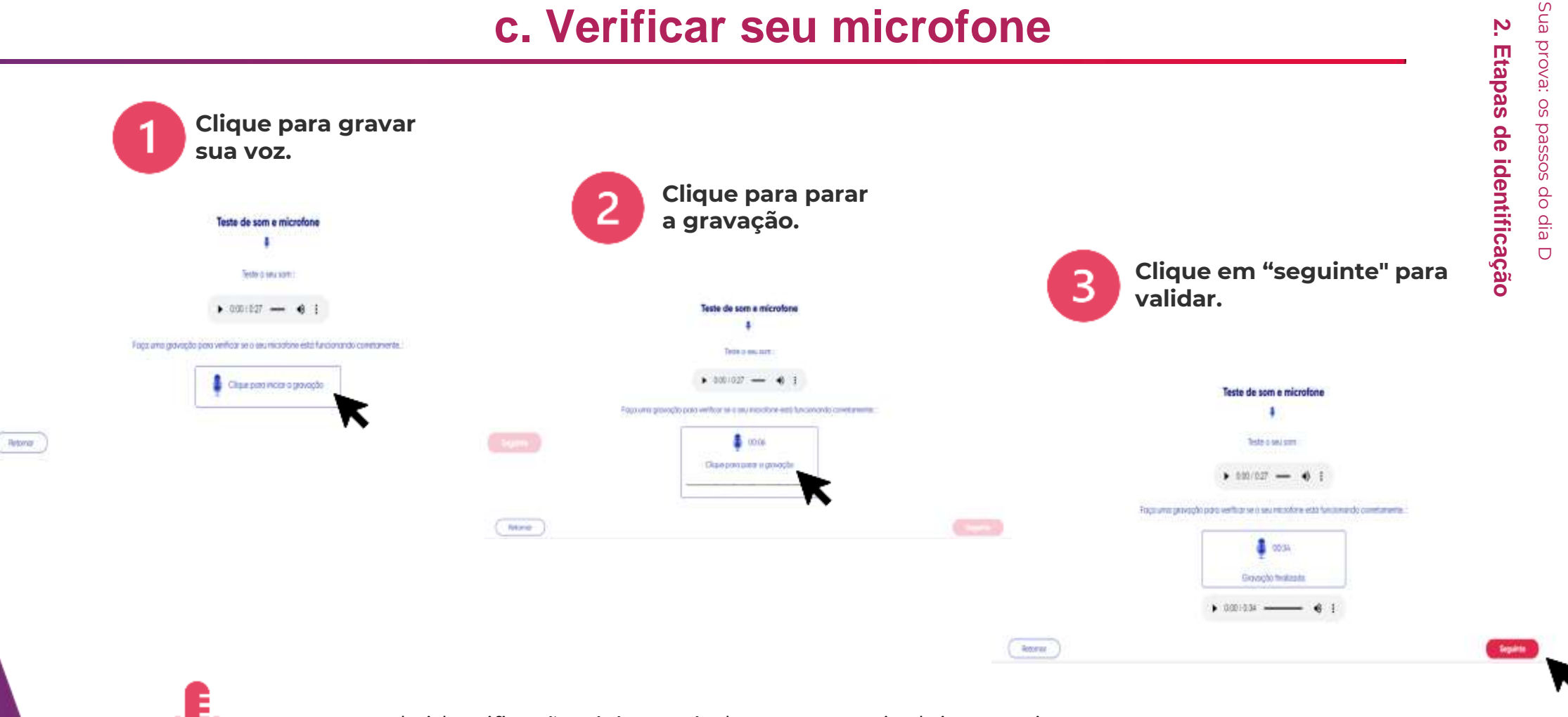

Esta etapa de identificação só é acessível se sua prova incluir o monitoramento com gravação de som.

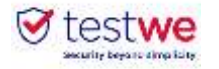

## **d. Meu entorno 360**

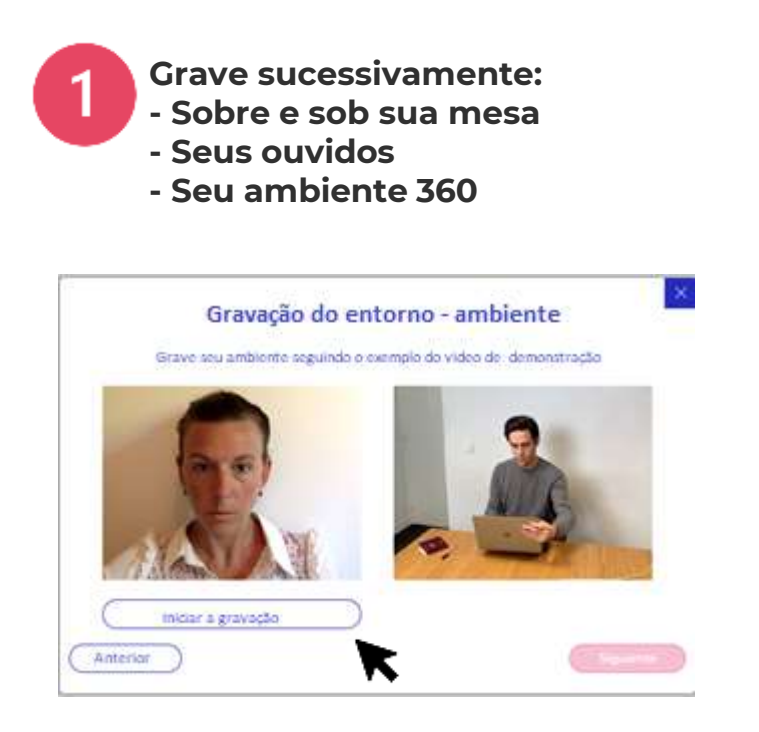

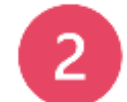

**Clique aqui para interromper a gravação.**

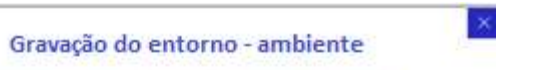

Grave seu ambiente seguindo o exemplo do vidoo de demonstração

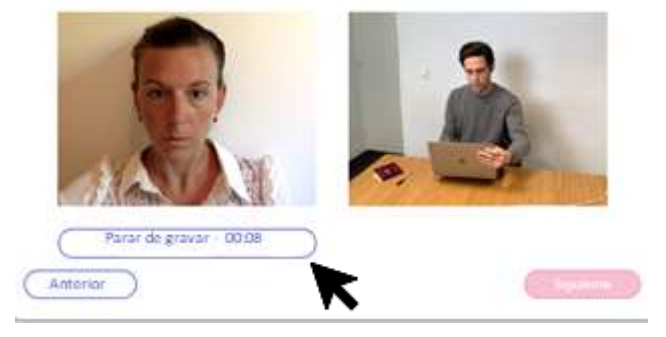

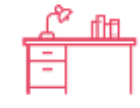

Esta etapa de identificação só é acessível se sua prova incluir o monitoramento com verificação do ambiente,

**2. Etapas de identificação**

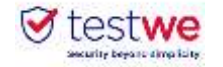

## **d. Meu entorno 360**

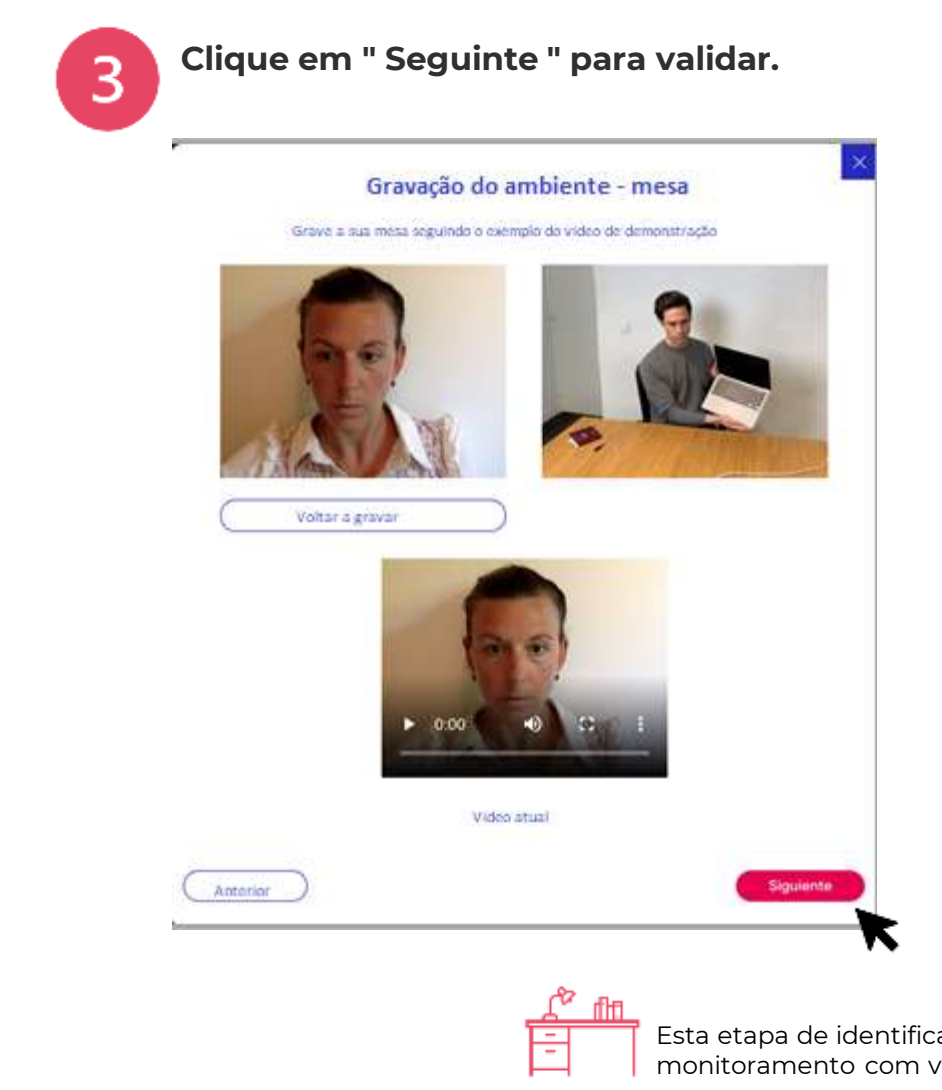

14

Esta etapa de identificação só é acessível se seu exame incluir o monitoramento com verificação ambiental.

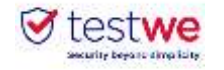

# **Os « sins » e os « nãos »**

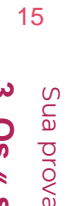

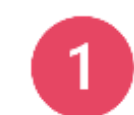

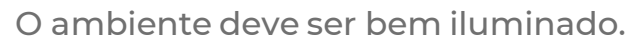

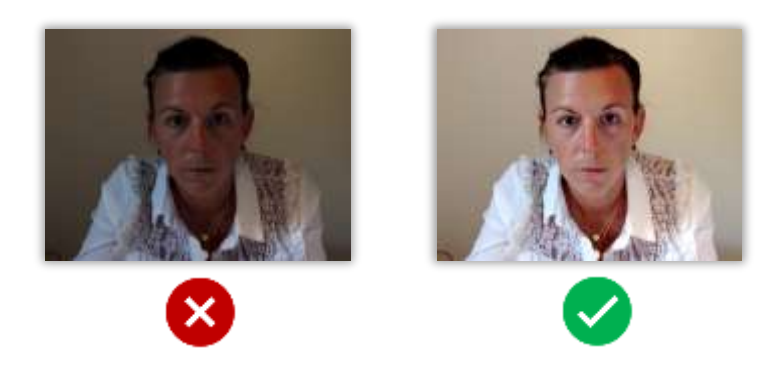

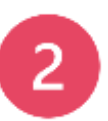

**Somente** o documento de identidade e o computador na mesa.

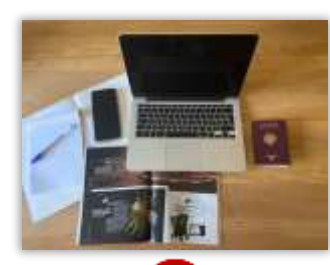

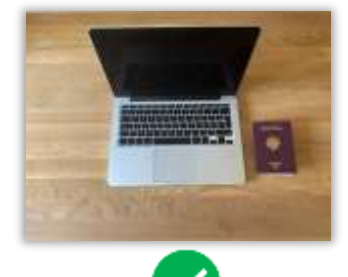

Focalize seus olhos na tela durante o teste.

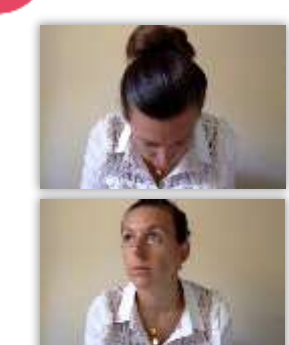

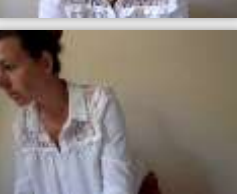

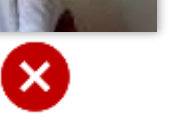

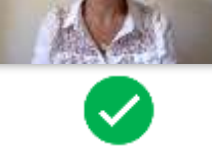

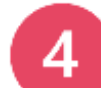

3

Você não deve se levantar ou sair da sala durante a prova.

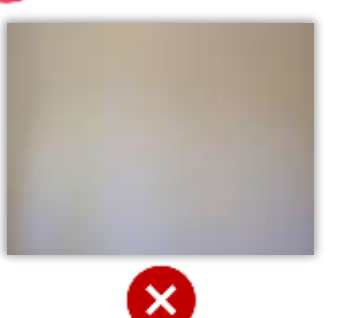

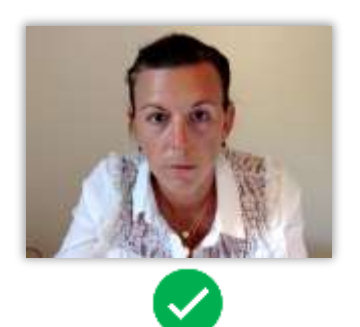

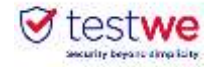

Siri, modul Não, eu quero taser uma verificação

## **a. Enviar sua prova**

 $\Box$ 

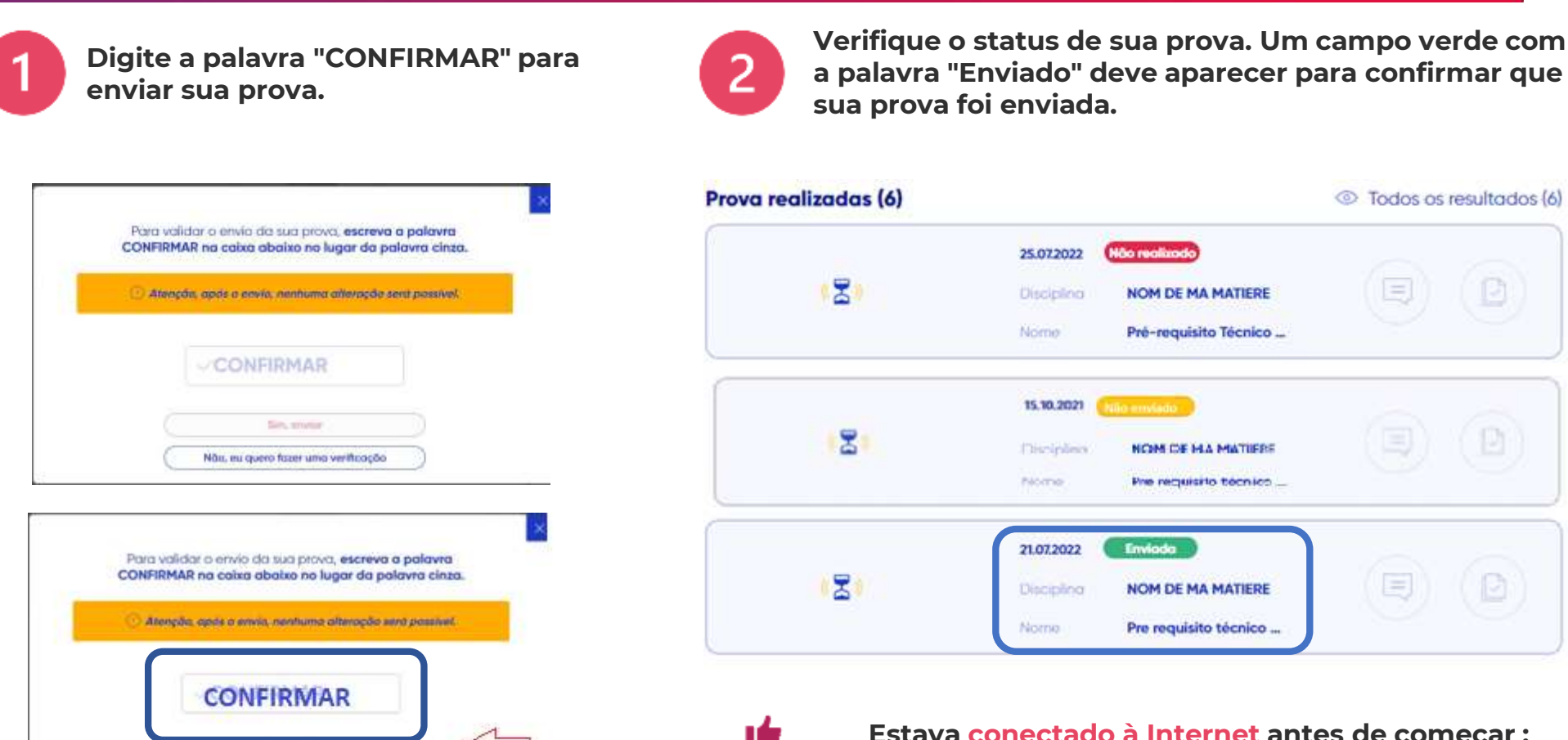

۱Ó **Estava conectado à Internet antes de começar :** a prova é automaticamente enviada uma vez terminada e uma notificação de confirmado aparecerá.

ıe **Não estava conectado à Internet antes de começar :** conectar-se à Internet o mais rápido possível e reiniciar o TestWe dentro de 24 horas. Sua prova será enviada automaticamente.

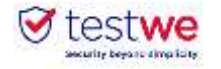

## **b. Receber seus resultados**

Para saber quando e em que formato você receberá seus resultados, favor entrar em contato diretamente com sua instituição de referência.

#### **Se os resultados forem compartilhados através do TestWe:**

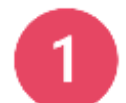

**Faça login no software e verifique o status de sua prova Clique sobre o olho para ver os resultados.**

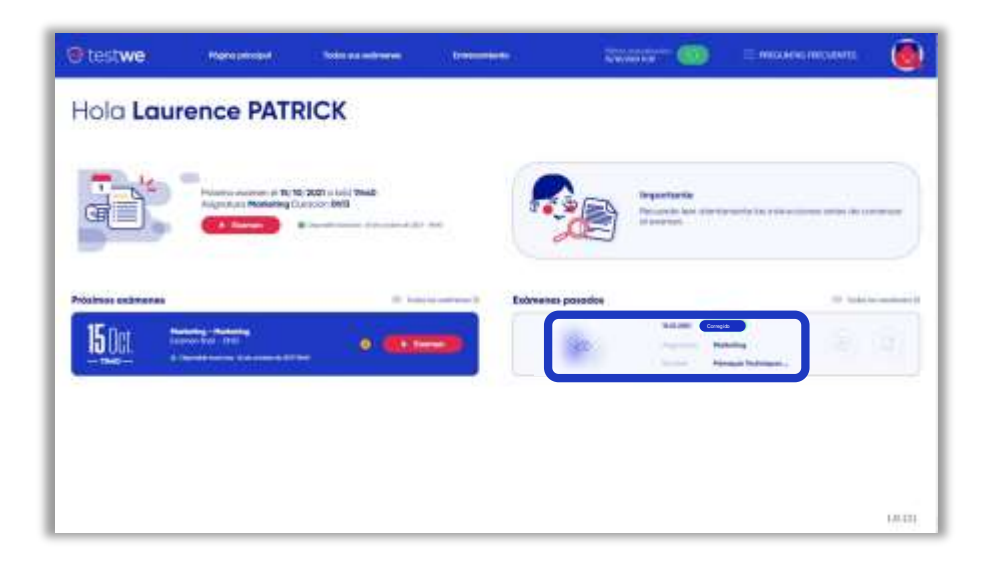

Se a cópia já tiver sido corrigida, o **status da cópia** será **azul**.

Se sua instituição tiver compartilhado seus resultados, um olho riscado aparecerá à esquerda do teste.

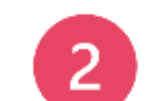

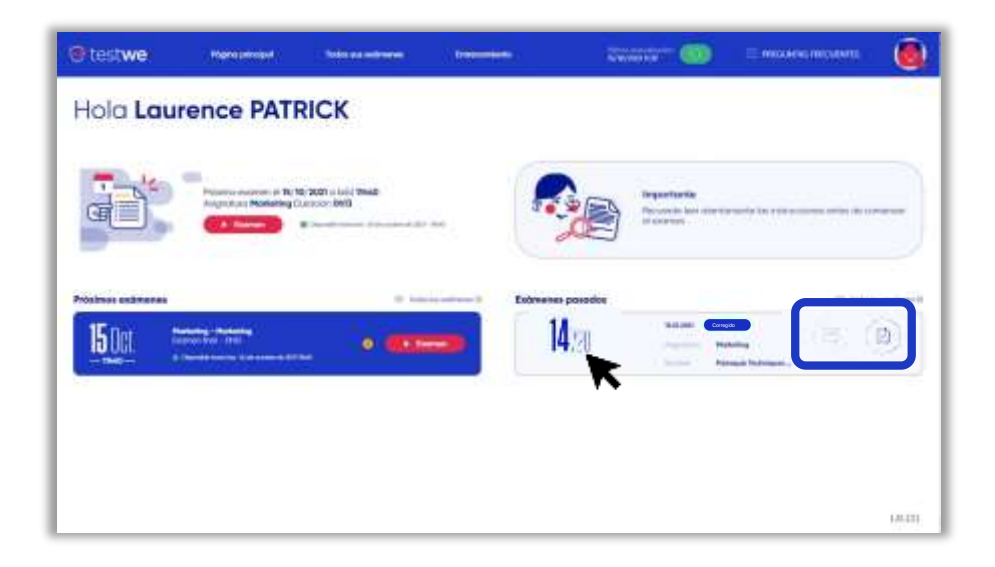

Se o professor deixou um **comentário** sobre sua prova, (曰) este ícone aparecerá em negrito.

Caso sua instituição tenha compartilhado sua prova  $\sqrt{2}$ 

com **correções**, este ícone aparecerá em negrito.

 $\Box$ 

**4. Depois da sua prova**